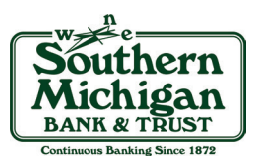

# **How to Enroll in eStatements through SMB&T Online Banking**

1. Log in to your SMB&T Online Banking account. If you do not yet have an online banking account, please visit **www.smb-t.com** or contact your local branch for assistance.

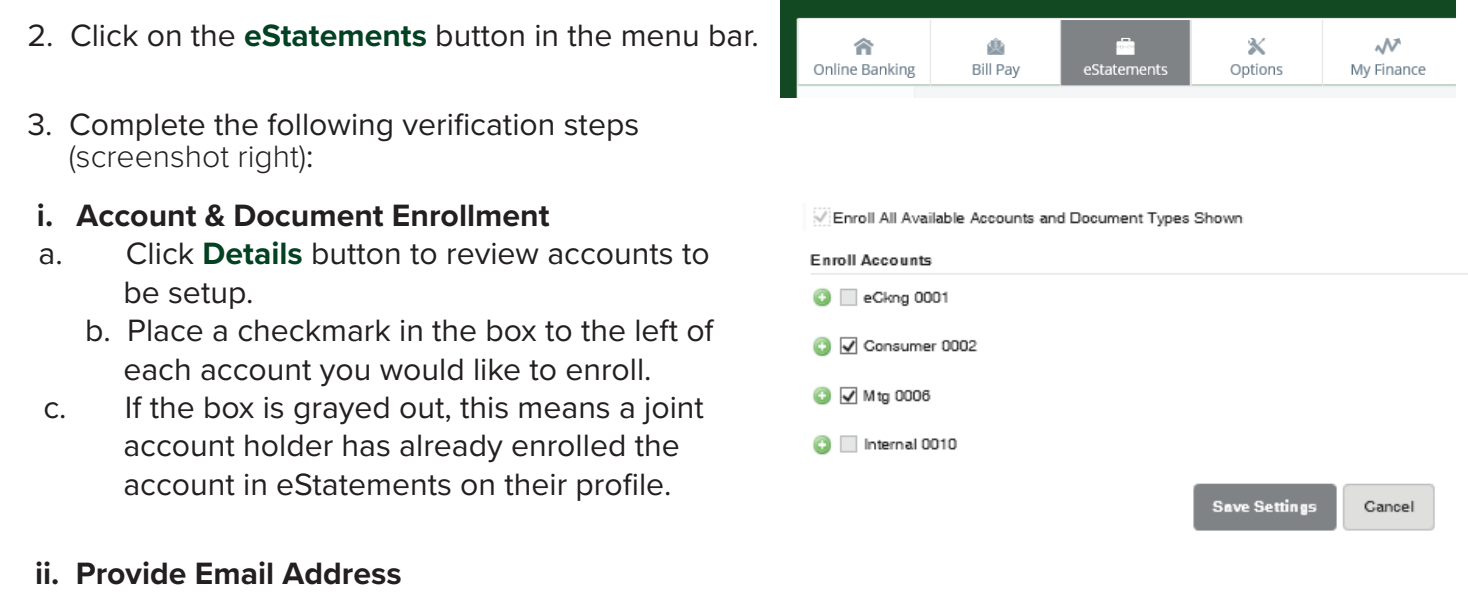

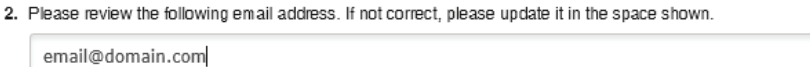

### **iii. Establish Security Phrase**

- a. Your security phrase can be anything you will recognize, but it cannot match your password.
- b. The subject line of all valid eStatement email messages will contain this security phrase.

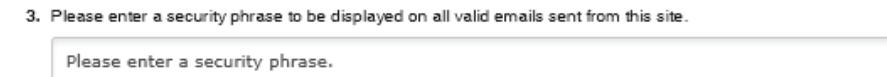

## **iv. Enter Enrollment Passcode**

- a. Follow the **Click here** link to open a PDF that contains your enrollment passcode.
	- b. You must enter this code to continue with enrollment.

4. Please enter the enrollment passcode in the field immediately below. To see the passcode, click here.

Please enter the enrollment passcode.

### **v. Review Terms & Conditions**

- a. Review the terms, scroll to the bottom of the Terms & Conditions box, and click the "I Agree" checkbox.
- b. Click **Enroll Now** button.

I agree to the listed terms. Click here to see a sample document

**Enroll Now** 

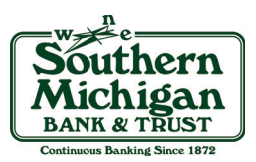

## **How to Retreive eStatements within SMB&T Online Banking**

- 1. Log in to your SMB&T Online Banking account.
- 2. Click on the **eStatements** button in the menu bar.

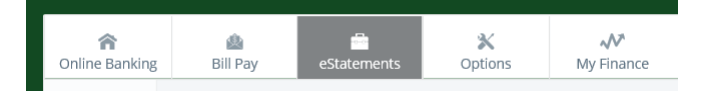

3. Select the account for which you would like to view statements from the drop down menu.

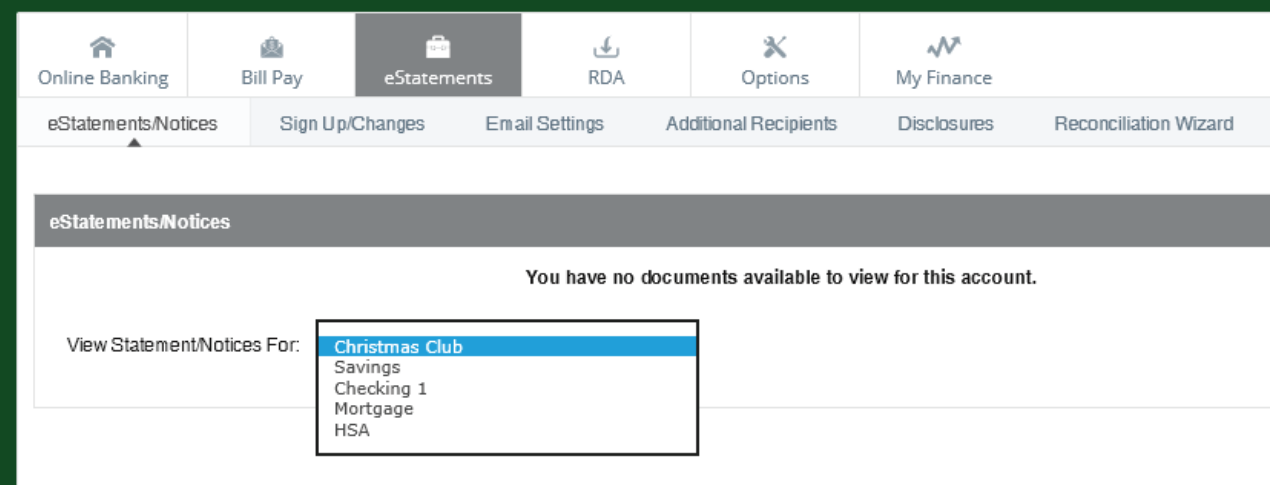

4. Once the account has been selected, the list of available statements will populate.

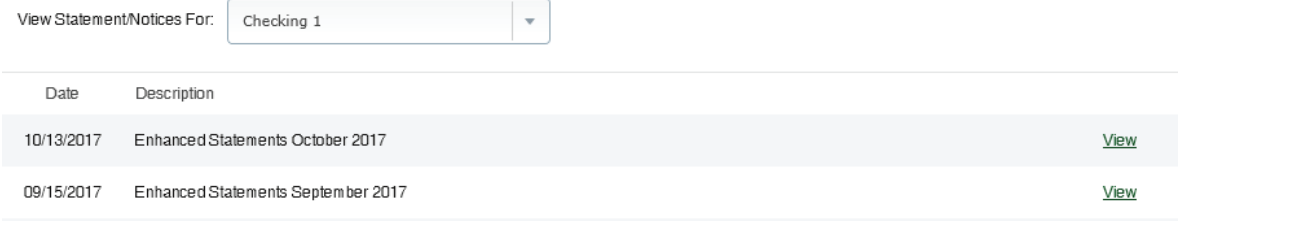

5. Click **View** and the statement will open in a new window within the website. You will have the option to save or print this document.

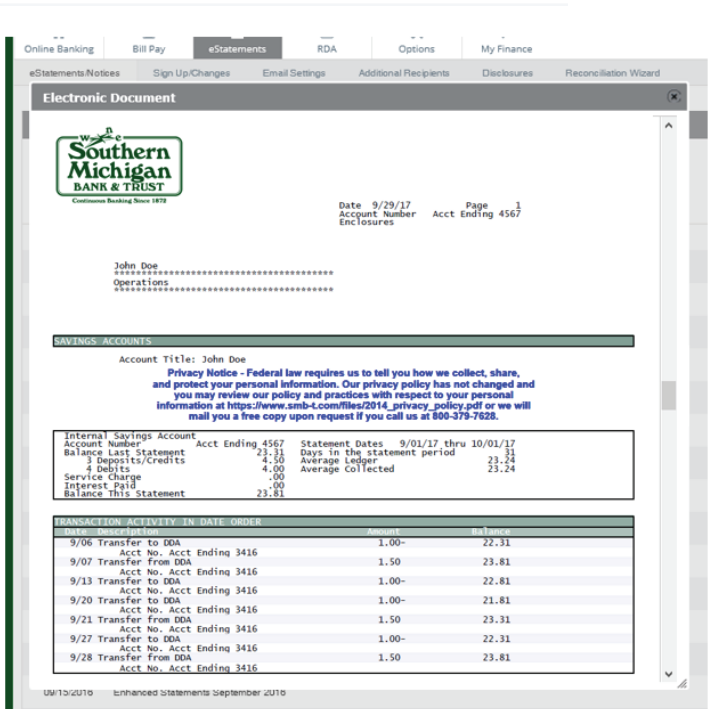